## How to Upload Beginning of Year Documents

Beginning of year documents must be uploaded into the GrantVantage system by CDVSA subgrantees, starting with State Fiscal Year 2023. This will provide a timestamp for when documents were submitted and will keep all documents in a central location accessible by CDVSA staff and subgrantees in live time.

In the menu at the left of your home screen, click on **My Projects** to see a list of your grant awards (NOTE: Project = Grant Award). From this view, under display options, click on the drop down that says "Active Projects" and select instead "**Pending Projects**".

|            |             | GrantVantage | 2                                    |                    |
|------------|-------------|--------------|--------------------------------------|--------------------|
| ≡          |             |              | I ADD ORGANIZATION                   | 🖽 ADD CONTAG       |
| $\diamond$ | Home        |              | Display Options                      |                    |
| uu         | nome        |              | By Grantee                           | ~                  |
| Ŀ          | Recent      | $\sim$       | Active Projects                      | ~                  |
| \$         | Pinned      | $\sim$       | Active Projects                      |                    |
| 1          |             |              | All Projects                         |                    |
| Gra        | nts         |              | Archived Projects                    | le                 |
|            |             | _            | Close-out Projects<br>Draft Projects |                    |
| Ť          | My Projects | s            | Pending Projects                     |                    |
|            | , ,         | _            | Alaska Network on Dom                | estic violence & S |

Your agency's FY23 projects will appear under this view until the award budgets have been approved by CDVSA. Once the budget and all beginning-of-the-year documents are completed and uploaded, the status will change to Active.

|     | Grai        | ntVantage | 2                                                                    |              |
|-----|-------------|-----------|----------------------------------------------------------------------|--------------|
| =   |             |           | I ADD ORGANIZATION                                                   | 🚑 ADD CONTAC |
| ഹ   | Home        |           | Display Options<br>By Grantee                                        | · · · · · ·  |
| Ŀ   | Recent      | $\sim$    | Pending Projects                                                     | ~            |
| \$  | Pinned      | $\sim$    | <ul> <li>Abused Women's Aid in</li> <li>Grant: AWAIC 23-P</li> </ul> |              |
| Gra | nts         |           | <ul> <li>Grant: AWAIC 23-V</li> </ul>                                | /S-03        |
| Ť   | My Projects |           | Advocates for Victims of                                             |              |
| eí. | To-Do List  |           | <ul> <li>Grant: AVV 23-PRE</li> <li>Grant: AVV 23-VS-</li> </ul>     |              |
|     | IO-DO LIST  |           | Grant: AVV 23-VS-                                                    | 02           |

Right-click on a pending project you want to open (the award number should begin with "23") and select **Open in New Window**.

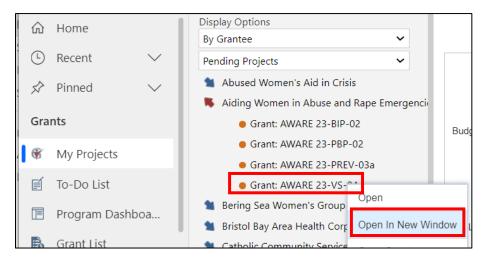

In the new window, the project/grant award detail page, single click on the **Related** tab and select **Agreements** from the drop-down menu.

| 22-DEMO-GV - Saved<br>Grant                          |                              |
|------------------------------------------------------|------------------------------|
| Grant Details Budget Period Grant Users Sub-Projects | Related                      |
| ☐ Fiscal/Budget Start Date*                          | Related - Project Management |
| 7/1/2021                                             | Objectives                   |
| 合 Project Start Date <sup>★</sup>                    | Budgeting                    |
| 7/1/2021                                             | Ø Drawdowns & Disbursements  |
| A Current Funding Year                               | 🍒 Assessment                 |
| 🔀 Year 1                                             | Agreements                   |
|                                                      | 📶 Reports                    |

Make sure you are on the **Pre-Award** tab. Single click on **Upload Document** at the right.

| Pre-Award    | 🐨 Funder 🛛 🗟 Corr | espondence 📝 N | Monitoring 🕞 Pe | erf. Reports | Financial F | Reports & Audits | 📝 Editor |                            | Ŷ                      | UPLOAD E          | DOCUMENT |
|--------------|-------------------|----------------|-----------------|--------------|-------------|------------------|----------|----------------------------|------------------------|-------------------|----------|
|              |                   |                |                 |              |             |                  |          |                            | _                      |                   |          |
| Grant Detail | s Budget Period   | Grant Users    | Sub-Projects    | Agree        | ements Rel  | ated             |          |                            |                        |                   |          |
| Grant        | -GV - Saved       |                |                 |              |             |                  |          | <b>).00</b><br>oject Total | Active<br>Grant Status | 7/1/20<br>Project |          |

In the **Upload Document Window** that opens, enter the following:

- Agreement Start Date is the beginning of the fiscal year (July 1<sup>st</sup> of the current year)
- **Agreement End Date** is the last day of the fiscal year (June 30<sup>th</sup> of next year)
- Single click Choose Files to select the document(s) from your computer to upload

**IMPORTANT NOTE:** To be accepted by CDVSA, documents must be accurately labeled on your computer because once uploaded, you will not be able to change the document's label. Label documents according this this format:

## Subgrantee Acronym\_FYXX\_Name of Document

Example: CDVSA\_FY23\_Grant Award

|          | Upload Document                                                                                                 |                  | e, Anarca Reports & Adults (e) Egitor                      | 🖰 🗵 | 3    |
|----------|----------------------------------------------------------------------------------------------------|------------------|------------------------------------------------------------|-----|------|
| t        | Agreement Start Date * 7/1/2022 File *                                                                          |                  | Agreement End Date *<br>6/30/2023                          |     | te   |
| E<br>arc | Choose File: CDVSA_FY23_Grant Award.docx<br>(only file type .xlsx, .xls, .xml, .csv, .pdf, .doc, .docx, .bmp, . | .gif, .img, .jbg | j, .jpe, .jpeg, .jpg, .png, .ppt, .pptx, .txt are allowed) |     | ] [2 |
| <u>s</u> |                                                                                                    |                  |                                                            |     | 2    |

**HELPFUL NOTE:** Multiple files can be uploaded at one time. Hold the CTRL key to highlight (choose) multiple files from your computer to be uploaded simultaneously.

| All Subgrantee Docs > CFRC > FY23 >                       | ٽ ~                                                            |
|-----------------------------------------------------------|----------------------------------------------------------------|
|                                                           | Correspondence En Monitoring En Peri. Rep                      |
| Name                                                      | Upload Document                                                |
| PREV BOY                                                  |                                                                |
| 2. CFRC VS 2023 CDVSA Authorizing Official (locked)       | Agreement Start Date *                                         |
| 3. CFRC FY 2023 CDVSA Current Board Members (locked)      | 7/1/2022                                                       |
| A. CFRC FY 2023 CDVSA Subgrantee Points of Contact        | File *                                                         |
| A. CFRC PREV. 2023 . CDVSA Subgrantee Points of Contact   | Choose Files 6 files                                           |
| 5. CFRC FY 2023Required Federal Certifications (locked)   |                                                                |
| 6. CFRC FY 2023 Civil Rights Certification (locked)       | (only file type .xlsx, .xls, .xml, .csv, .pdf, .doc, .docx, .t |
| 8. CFRC PREV. 2023 CDVSA Prevention Award Assurances FY20 | 023                                                            |
| 9. CFRC PREV 2023 CDVSA Prevention Award Conditions FY202 | 023                                                            |
| CFRC FY 2023 CDVSA Award Assurances (locked)              |                                                                |

Once files are selected (1), click on the disk icon to save (2). Documents upload quickly.

| S adpsgrants.crm9.dynamics.com says                                                                                                    |     |      |
|----------------------------------------------------------------------------------------------------|-----|------|
| ←     □     □     Document is uploaded successfully.       OK                                                                                                    | _   |      |
| SPHH 23-BIP-06 - Saved<br>Grant                                                                                                    |     |      |
| Grant Details Budget Period Grant Users Sub-Projects Agreements Related                                                                                                    |     |      |
| Pre-Award                                                                                                    |     |      |
| Document Name                                                                                                    | E × | itus |
| Agreement Start Date * Agreement End Date * 6/30/2023                                                                                                    |     |      |
| 1 Choose Files 0. Budget Overview and Narrative (locked).xlsx (only file type .xlsx, .xls, .xml, .csv, .pdf, .doc, .docx, .bmp, .glf, .img, .jbg, .jpg, .jpg, .jpg, .png, .ppt, .pptx, .txt are allowed) |     |      |

The following message appears once you have successfully uploaded a new document:

| Save 🕐 Refresh | adpsgrants.crm9.dynamics.com says<br>Document is uploaded successfully.<br>ОК | +<br>\$0.00 Active         |
|----------------|-------------------------------------------------------------------------------|----------------------------|
| Budget Period  | Grant Users Sub-Projects Agreements Related                                   | Project Total Grant Status |

When done uploading all your beginning of the year documents, correctly labeled, close the Upload Document window by clicking on the  $\mathbf{X}$  in the upper right corner. You should now see your uploaded documents in the Pre-Award Document list.

| Pre | -Award Punder Corr                            | espondence 📝 🛛    | Monitoring 📝 Pe  | erf. Reports     | 5 📝 Financial I | Reports & Audits   | 📝 Editor |                         | PUPLOA                | By<br>22 Reuella<br>Л Nierra<br>22 Reuella |  |
|-----|-----------------------------------------------|-------------------|------------------|------------------|-----------------|--------------------|----------|-------------------------|-----------------------|--------------------------------------------|--|
|     | Document Name                                 | Document<br>Owner | Document<br>Date | E-<br>Sign<br>ID | Envelope<br>ID  | Envelope<br>Status | Status   | Last<br>Status<br>Check | Created On            |                                            |  |
| 3   | <u>1. AWARE GF FY22</u><br>Grant Award.pdf    | Reuella<br>Nierra | 7/1/2021         |                  |                 |                    |          |                         | 3/12/2022<br>12:46 AM |                                            |  |
| 1   | <u>CDVSA Award</u><br>Assurances (locked).pdf | Reuella<br>Nierra | 7/1/2021         |                  |                 |                    |          |                         | 3/23/2022<br>8:28 PM  |                                            |  |
| 5   | <u>EWS 22-VS-08 -</u><br>12.DEC MFR.pdf       | Reuella<br>Nierra | 7/1/2022         |                  |                 |                    |          |                         | 4/6/2022<br>8:02 PM   | Reuella<br>Nierra                          |  |
|     | CDVSA FY23 Grant<br>Award.docx                | Meggie<br>Stogner | 7/1/2022         |                  |                 |                    |          |                         | 4/13/2022<br>8:53 PM  | Meggie<br>Stogner                          |  |